# *ET/EPET SERIES QUICK START GUIDE*

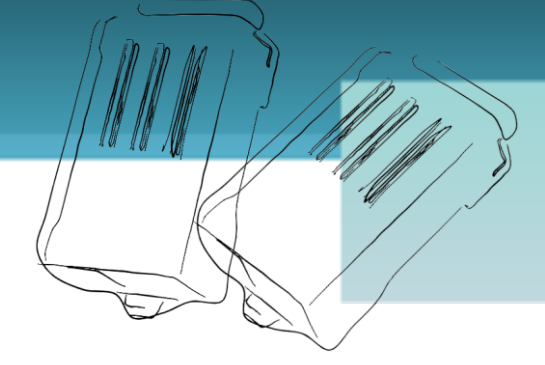

## *For tET/tPET-P2POR2 tET/tPET-PD2POR2*

**English/ Mar 2013/ Version 1.1**

## **What's in the shipping package?**

The package includes the following items:

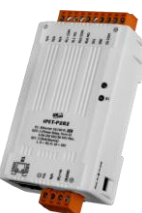

**tET/tPET-P2POR2 tET/tPET-PD2POR2**

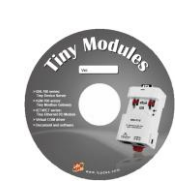

**Software CD** 

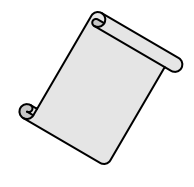

**Quick Start**  (This Document)

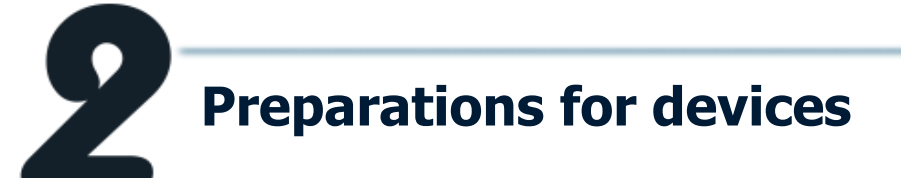

- 1. Power Supply: $+12 \sim +48$  V<sub>DC</sub>
- 2. Ethernet Hub.(PoE Ethernet Switch for tPET module only)
- 3. Make sure your PC has workable network settings.
- 4. Disable or well configure your Windows firewall and Anti-Virus firewall first, else the "**Search Servers**" on page 6 may not work. (Please contact with your system Administrator)

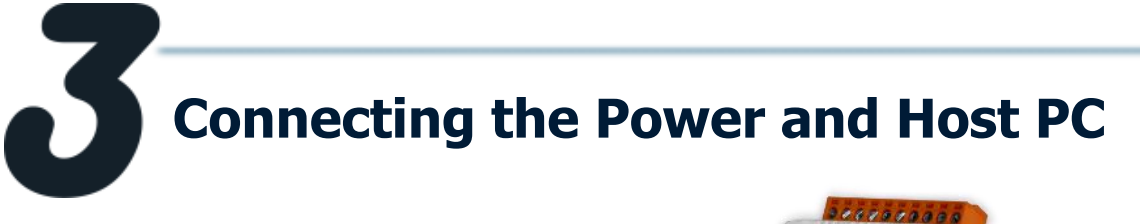

1. Check Init/Run Switch is on "**RUN"** position.

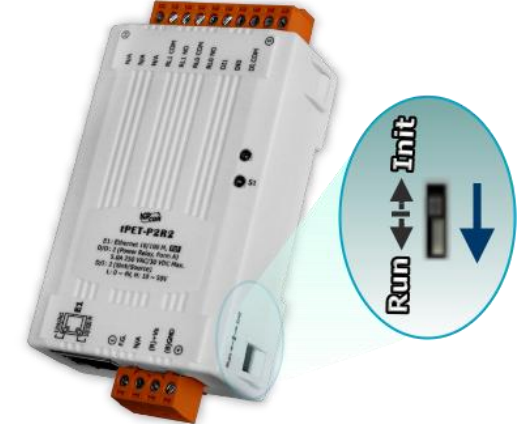

2. Connect both the tET/tPET-P(D)2POR2 and your computer to the same sub network or the same Ethernet Switch, and power tET/tPET-P(D)2POR2 on.

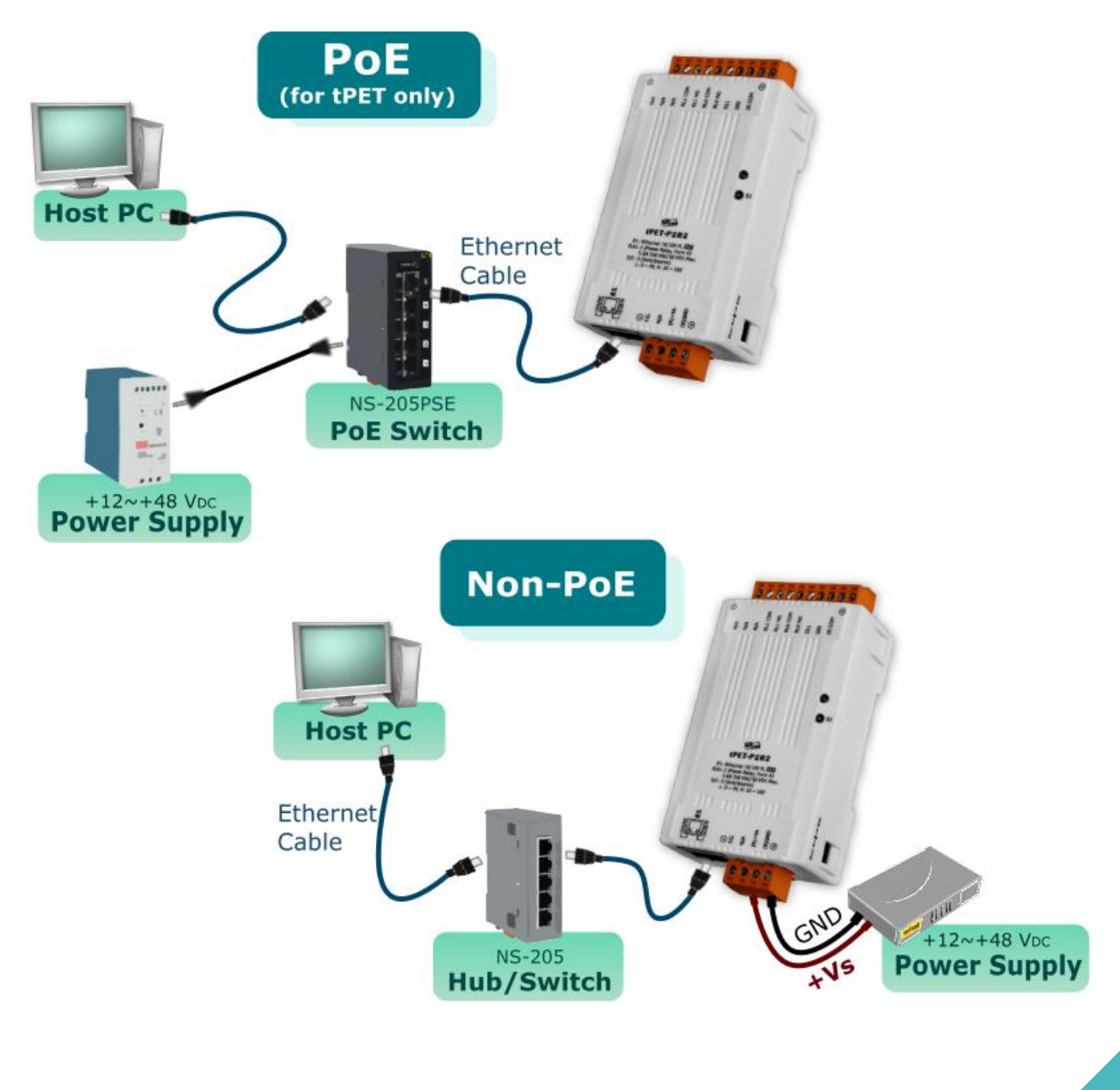

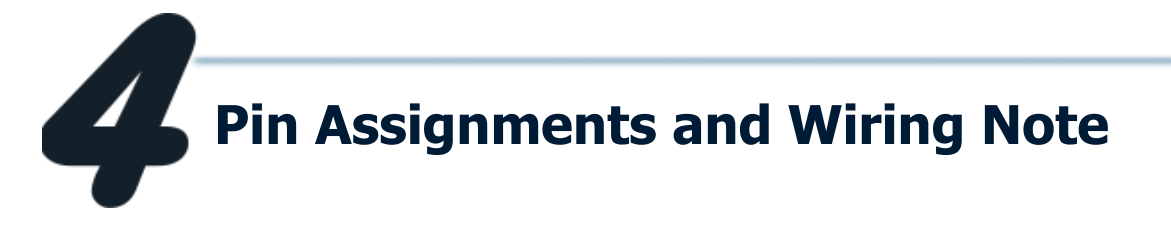

Pin Assignments of the tET/tPET-P2POR2:

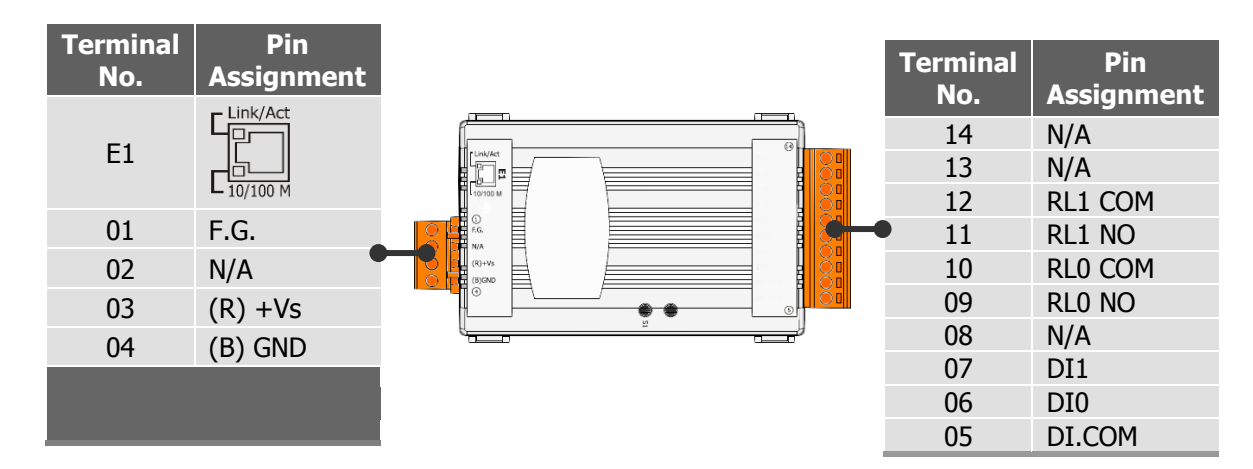

Pin Assignments of the tET/tPET-PD2POR2:

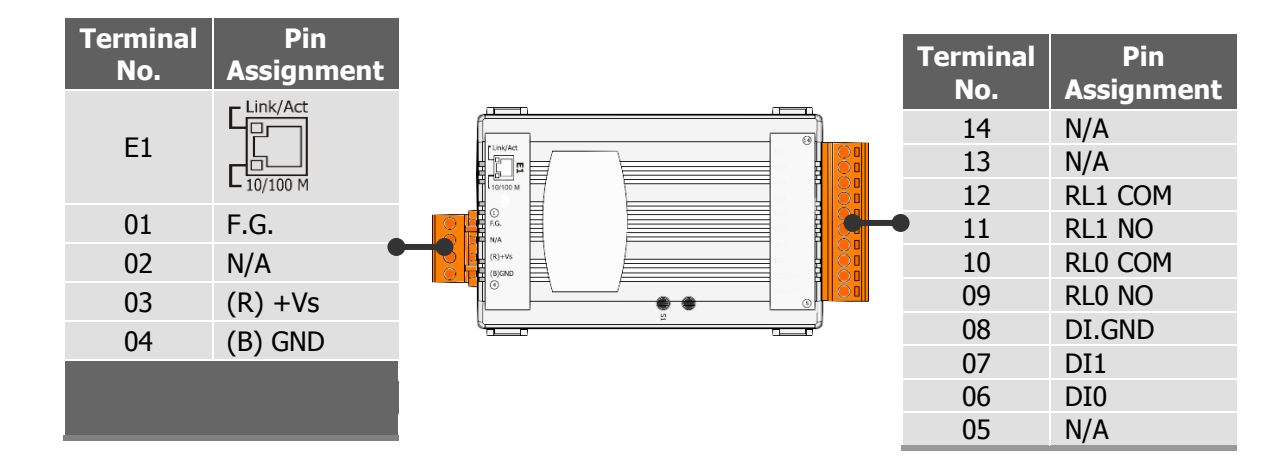

Digital Output Wiring of the tET/tPET-P(D)2POR2:

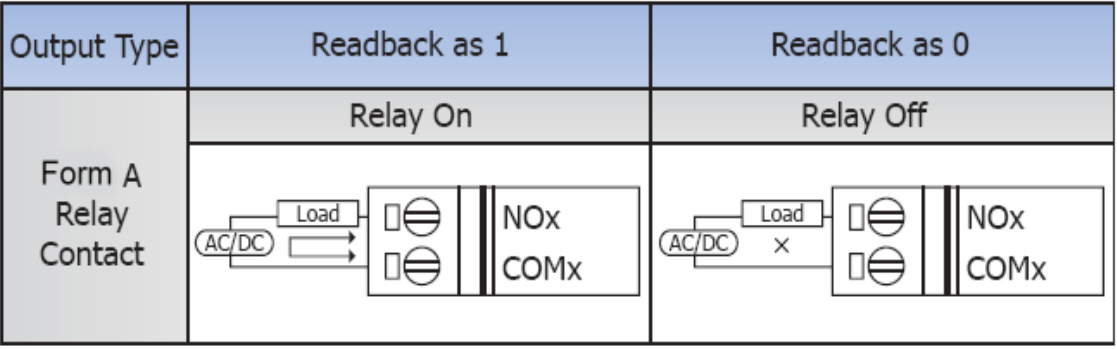

### Digital Input Wiring of the tET/tPET-P2POR2:

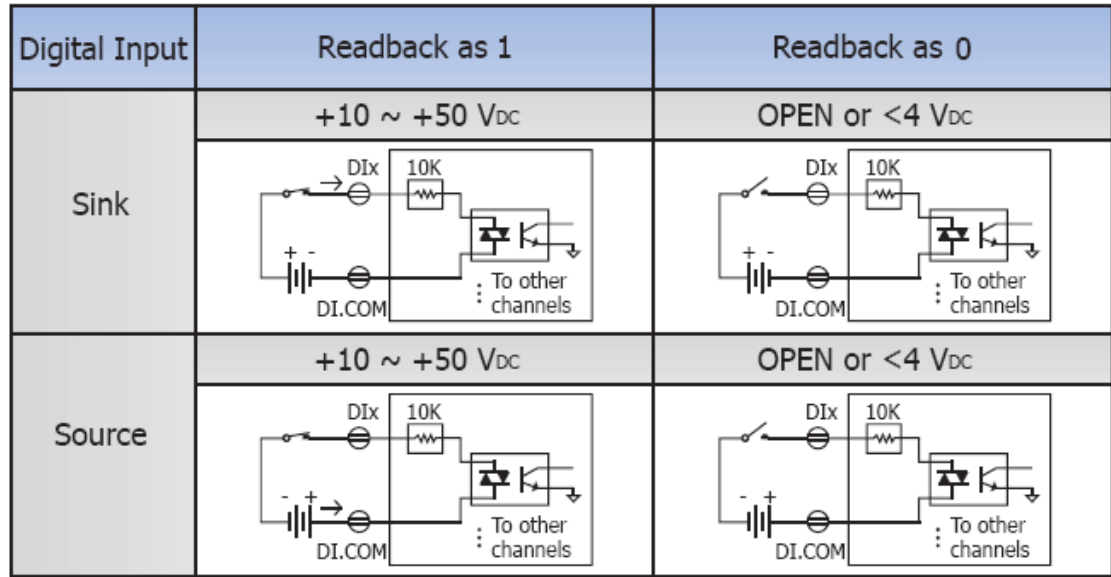

Digital Input Wiring of the tET/tPET-PD2POR2:

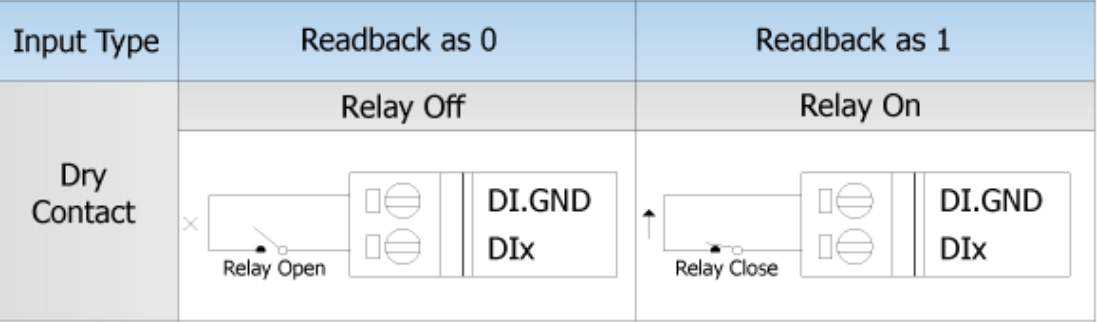

Wire the DI and DO for self-test. The wiring as follows:

### **tET/tPET-P2POR2**

- 1. Connect the **RL0 COM** and **DI0.** ( Pin10 connect to Pin06)
- 2. Supply the **External Power +10V** to **RL0 NO.** (External +10V connect to Pin09 )
- 3. Supply the **External Power GND** to **DI.COM.** (External GND connect to Pin05)

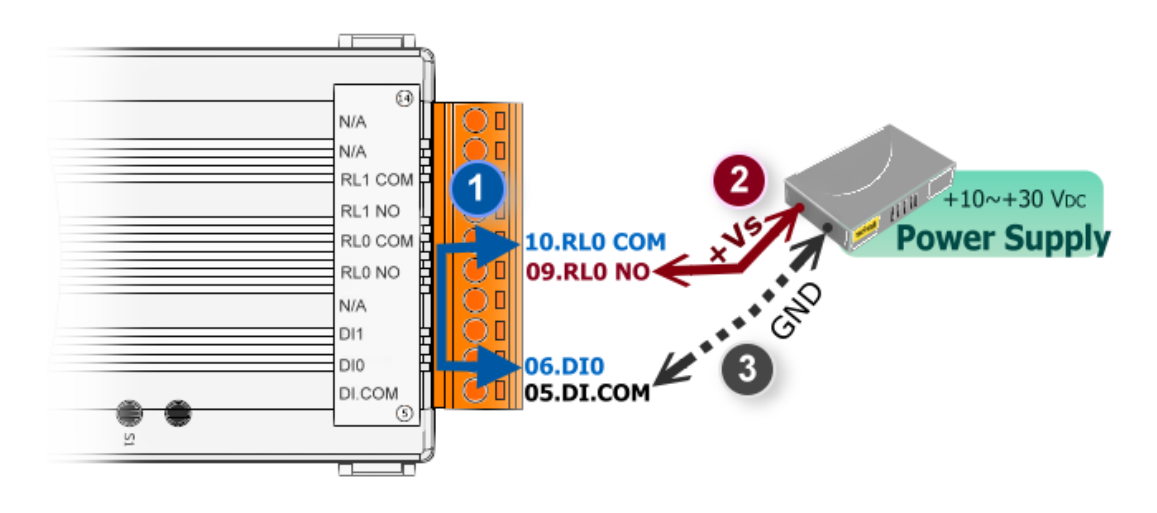

#### **tET/tPET-PD2POR2**

- 1. Connect the **DI0** and **RL0 NO.** ( Pin06 connect to Pin09)
- 2. Connect the **DI.COM** and **RL0 COM.** (Pin08 connect to Pin10 )

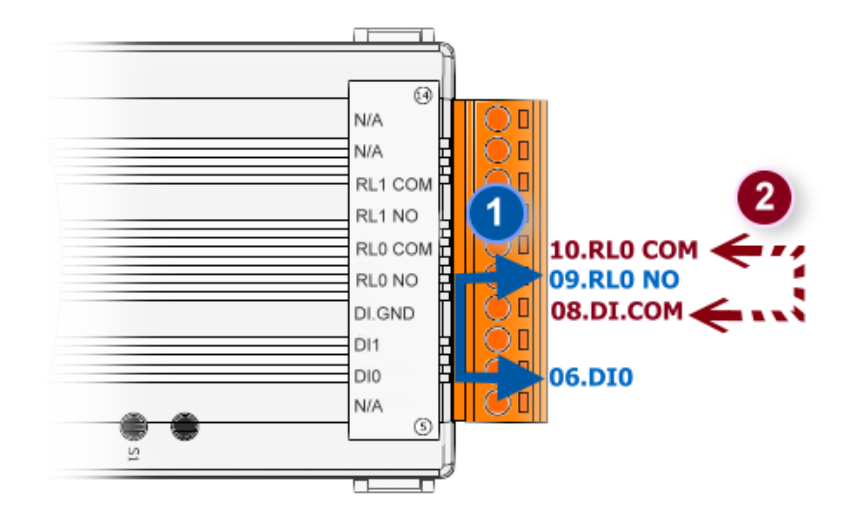

#### DI/DO Modbus Address  $\overline{\phantom{a}}$

#### (1xxxx) DI address:

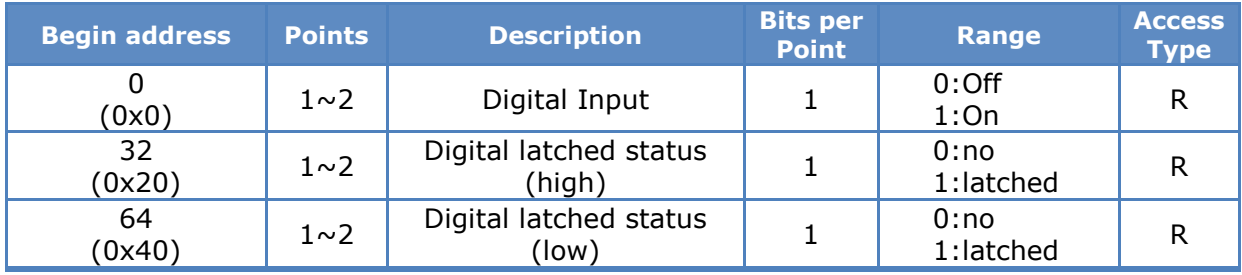

### (0xxxx) DO address:

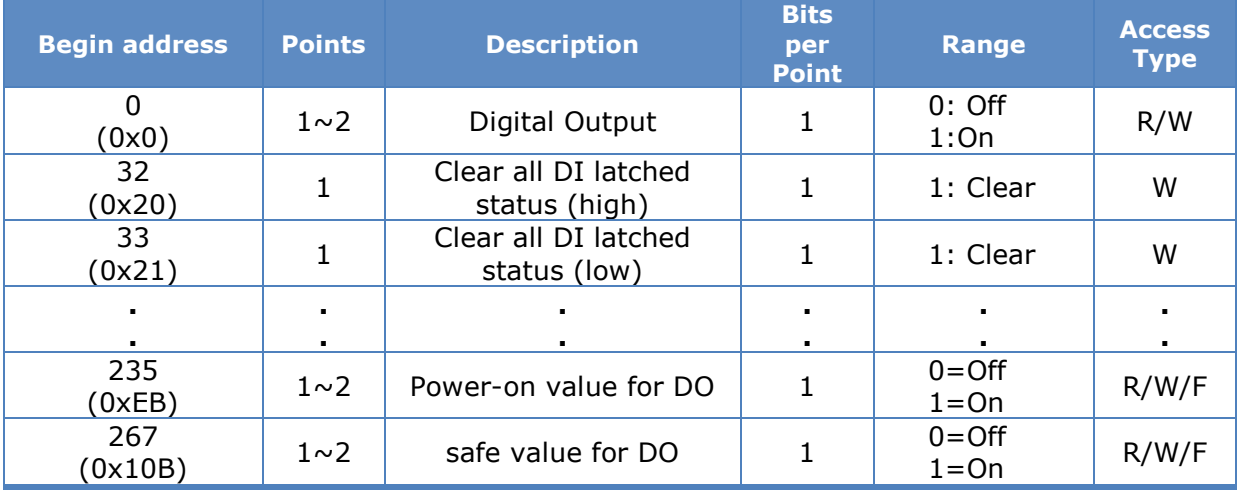

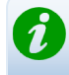

For detail "DI/DO Modbus Address" information, please refer to section **6.3 Modbus**  Register Map of user's manual. CD:\NAPDOS\tPET\Document\

<http://ftp.icpdas.com/pub/cd/tinymodules/napdos/tPET/document/>

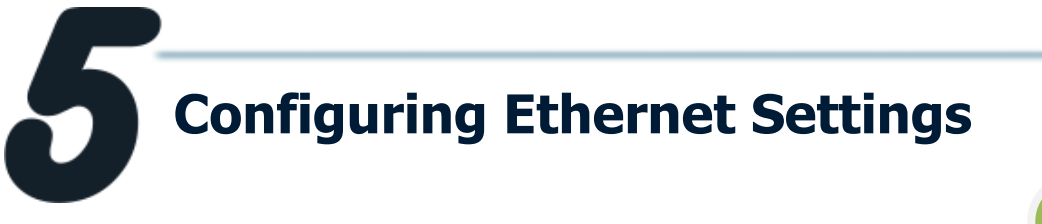

1. Run the eSearch Utility.

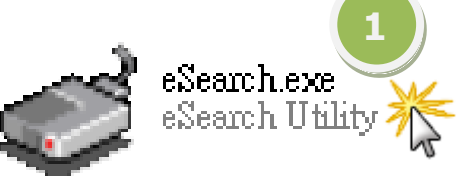

The eSearch Utility is located at: CD:\Napdos\Software\eSearch\ <http://ftp.icpdas.com/pub/cd/tinymodules/napdos/software/esearch/>

- 2. Click "**Search Servers**" button to search your tET/tPET-P(D)2POR2.
- 3. Double-Click your tET/tPET-P(D)2POR2 to configure the settings.

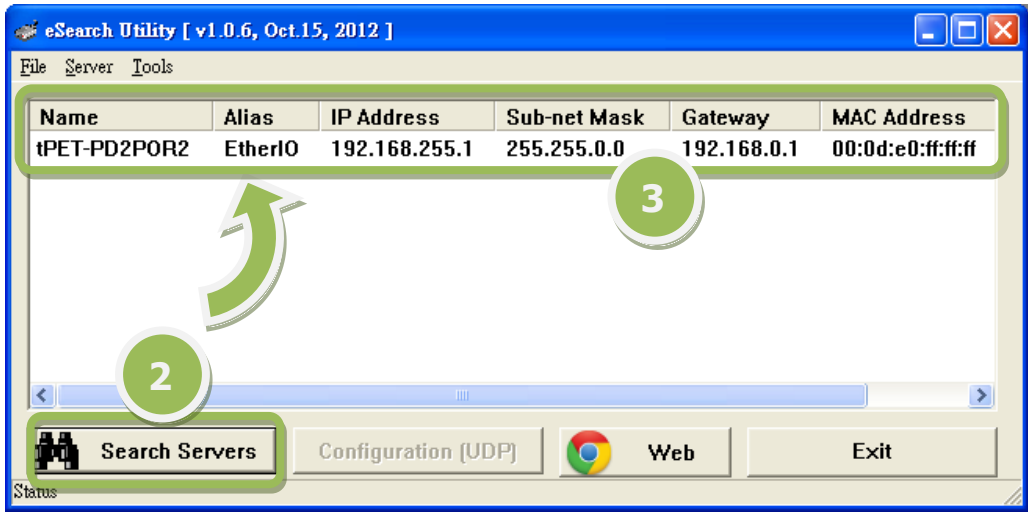

4. Contact your Network Administrator to get correct network configuration. Modify the network settings and then click **"OK"** button. The tET/tPET-P(D)2POR2 will restart it-self immediately.

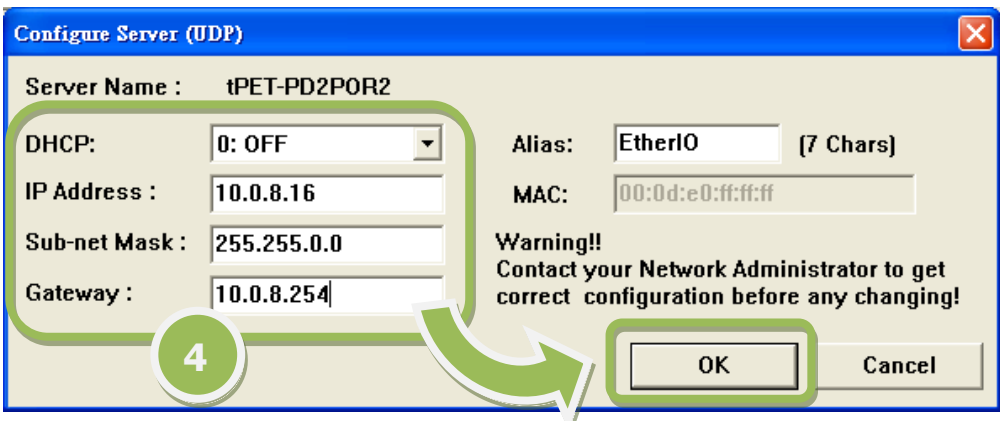

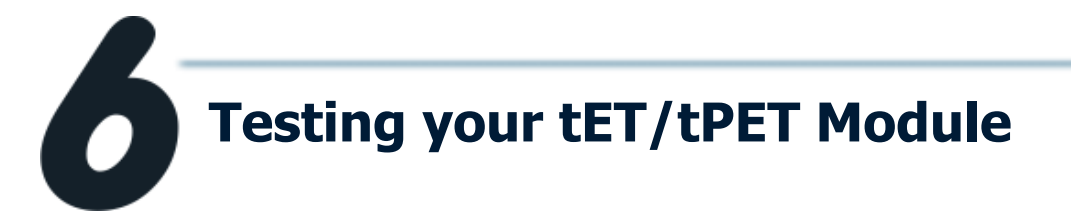

- 1. Wait 2 seconds and then click the "**Search Servers**" button again to ensure the tET/tPET-P(D)2POR2 is working well with new configuration.
- 2. Click the "**Web**" button to link the tET/tPET-P(D)2POR2 web server.
- 3. Enter the password and click the "**Submit**" button to enter the configuration web page. (The factory default password: **Admin**)

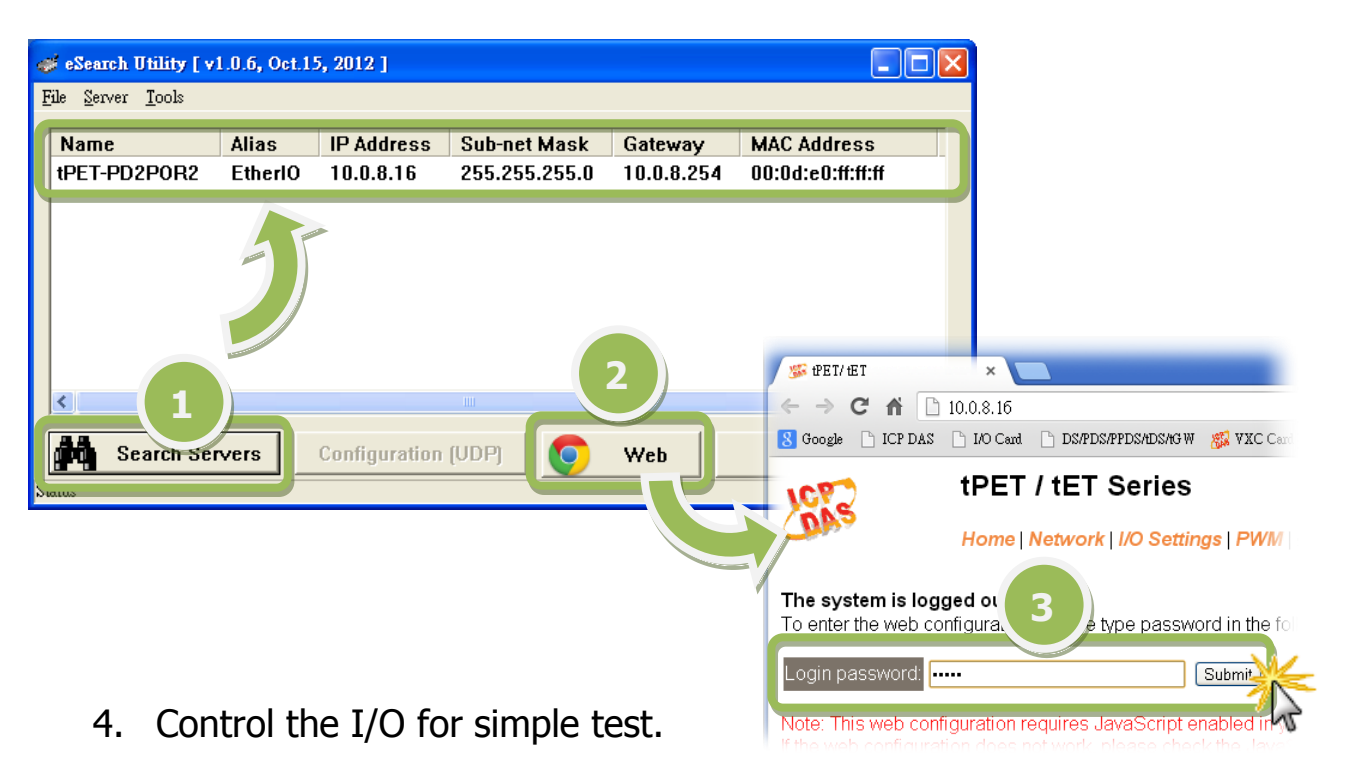

Step 1: In the **I/O Setting** page, check the "**bit0**" checkbox for setting **ON** to **DO0** and click "**Update Settings**" button.

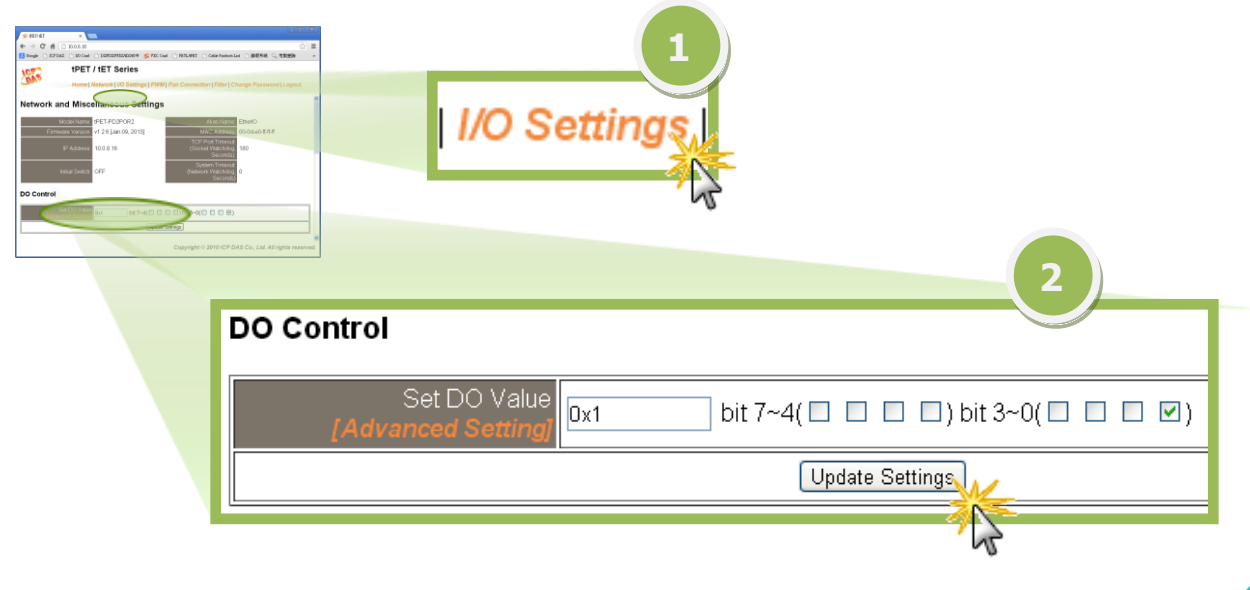

Step 2: In the **Home** page, check that the **DO0** and **DI0** status should show current statuses are "**ON**".

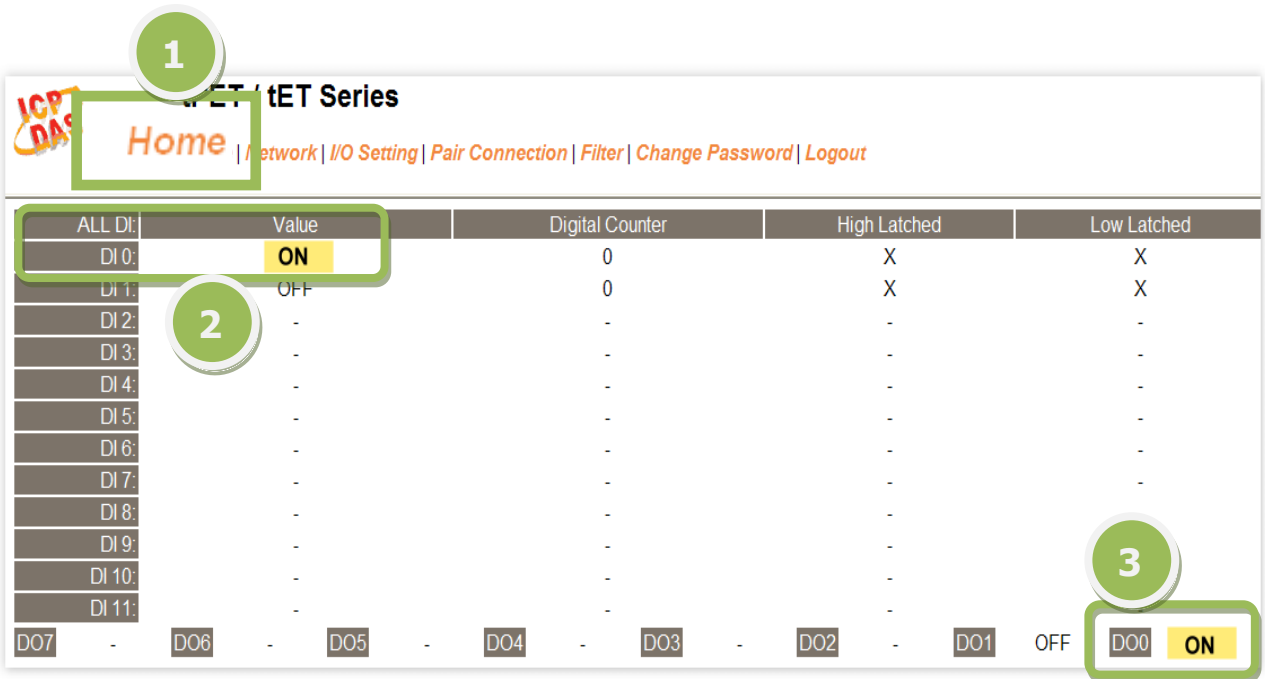

## **Related Information**

**tET/tPET-P(D)2POR2 Series Product Page:**

[http://www.icpdas.com/products/Remote\\_IO/petl-](http://www.icpdas.com/products/Remote_IO/petl-7000/tpet-p2por2.htm)[7000/tpet-p2por2.htm](http://www.icpdas.com/products/Remote_IO/petl-7000/tpet-p2por2.htm)

#### **tET/tPET Series Documentations:** ٦

CD:\Napdos\tPET\document\ <http://ftp.icpdas.com/pub/cd/tinymodules/napdos/tPET/document/>

#### **tET/tPET Series Firmware:** m.

CD:\ Napdos\tPET\firmware\ <http://ftp.icpdas.com/pub/cd/tinymodules/napdos/tPET/firmware/>

#### **NS-205, NS-205PES Product Page (optional):**

<http://www.icpdas.com/products/Switch/industrial/ns-205.htm> <http://www.icpdas.com/products/Switch/industrial/ns-205pse.htm>

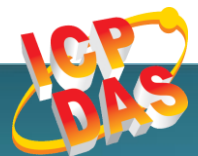

ICP DAS Web Site: http://www.icpdas.com Contact Us (E-Mail): [service@icpdas.com](mailto:service@icpdas.com) , [service.icpdas@gmail.com](mailto:service.icpdas@gmail.com)

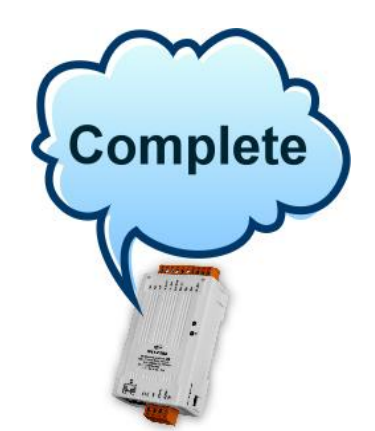

**Copyright @ 2013 by ICP DAS Co., Ltd. All Rights Reserved.**